Документ подписан простой электронной подписью Информация о владельце: ФИО: Локтионова Оксана Геннадьевна Должность: проректор по учебной работе Дата подписания: 22.01.2021 15:57:47 Уникальный программный ключ: 0b817ca911e6668abb13a5d426d39e5f1c11eabbf73e943df4a4851fda56d089

> Федеральное государственное бюджетное образовательное учреждение высшего образования «Юго-Западный государственный университет»  $(IO3<sub>l</sub>Y)$

Кафедра механики, мехатроники и робототехники

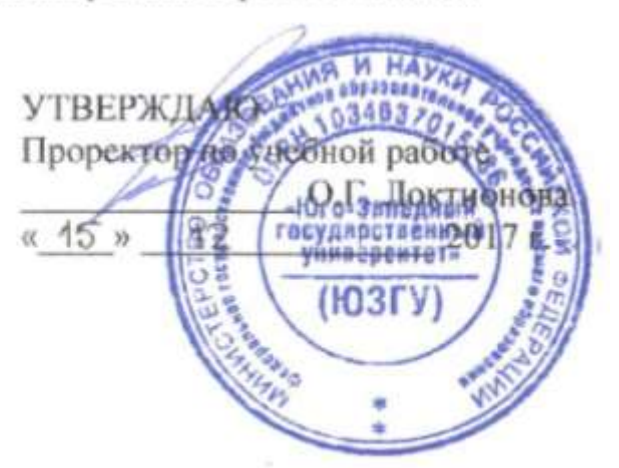

### ОПЕРАЦИЯ ВРАЩЕНИЯ И КИНЕМАТИЧЕСКАЯ ОПЕРАЦИЯ ДЛЯ СОЗДАНИЯ ДЕТАЛИ ОБТЕКАЕМОЙ ФОРМЫ

Методические указания по выполнению лабораторной работы по курсу «Основы эргономики и дизайна бытовых мехатронных приборов» для студентов направления 15.03.06 «Мехатроника и робототехника»

**Курск 2017** 

УДК 62.231

Составители Л.Ю. Ворочаева, Е.Н. Политов

#### Рецензент

Кандидат технических наук, доцент *В.Я. Мищенко*

**Операция вращения и кинематическая операция для создания детали обтекаемой формы**: методические указания по выполнению лабораторной работы по курсу «Основы эргономики и дизайна бытовых мехатронных приборов» / Юго-Зап. гос. ун-т; сост. Л.Ю. Ворочаева, Е.Н. Политов. Курск, 2017. 23 с.

Методические указания содержат сведения по построению трехмерной модели рулевого колеса с использованием операции вращения и кинематической операции. Приведены варианты задания, пример проектирования модели рулевого колеса и создания основных конструктивных элементов.

Методические указания соответствуют требованиям программы, утверждѐнной учебно-методическим объединением (УМО).

Текст печатается в авторской редакции

Подписано в печать . Формат 60х84 1/16. Усл.печ.л. 1,4. Уч.-изд.л. 1,3. Тираж 30 экз. Заказ. Бесплатно. Юго-Западный государственный университет. 305040 Курск, ул. 50 лет Октября, 94.

# **Содержание**

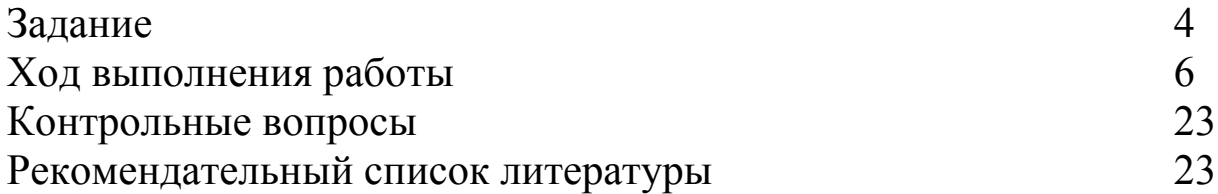

Методические указания направлены на формирование следующих компетенций:

ПК-7 – готовность участвовать в составлении аналитических обзоров и научно-технических отчетов по результатам выполненной работы, в подготовке публикаций по результатам исследований и разработок.

#### **Задание**

Необходимо построить трехмерную модель рулевого колеса, аналогичного показанному на рис. 1, с параметрами, приведенными в таблице 1, используя при этом операцию вращения и кинематическую операцию.

Выполнить отчет о проведении работы, описать последовательность действий и используемые для построения детали команды.

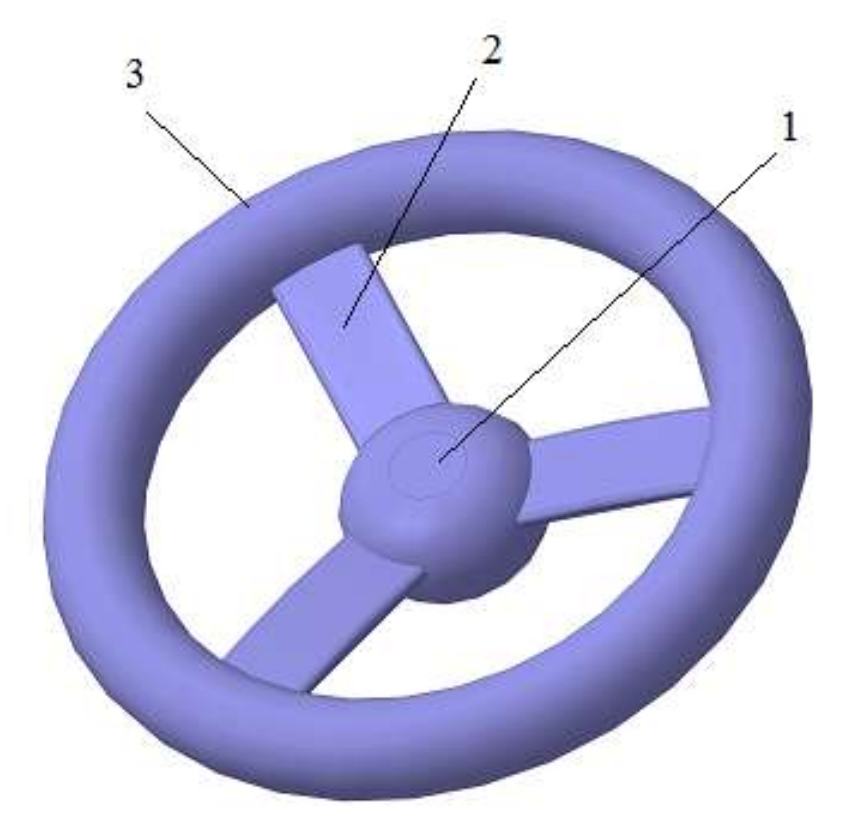

Рис. 1 Трехмерная модель рулевого колеса: 1 – центральная часть, 2 – спица, 3 – обод

На рис. 2 показаны основные геометрические размеры, необходимые для построения трехмерной модели колеса. Спица колеса имеет сечение, приведенное на рис. 3, число спиц N. При построении спицы колеса считать, что спица ограничена центром симметрии центральной части колеса и серединой обода.

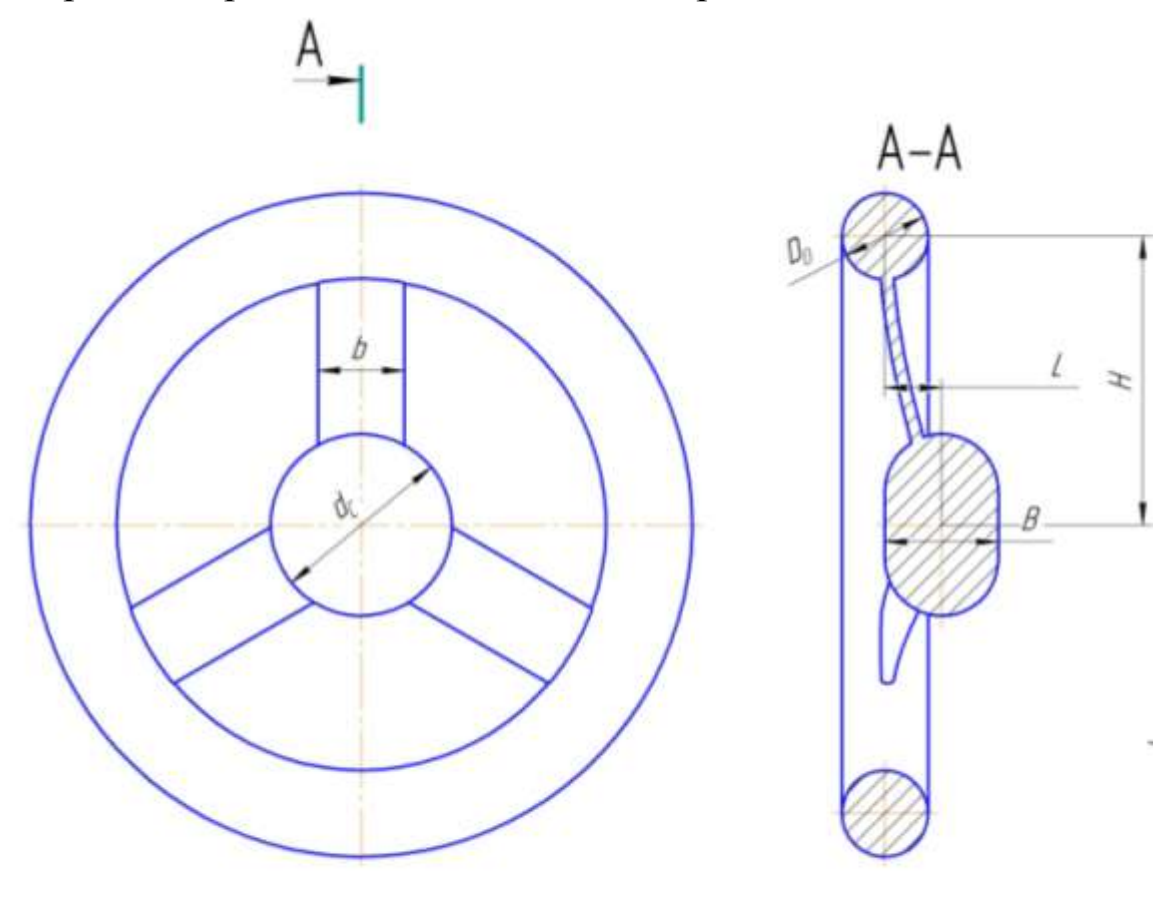

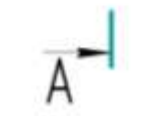

Рис. 2 Геометрические размеры рулевого колеса

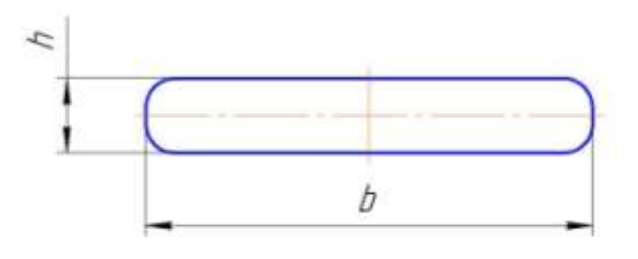

Рис. 3 Сечение спицы рулевого колеса

| $N_2$          | $d_C$ , MM | $D_0$                  | B, MM | H, MM | L, MM | $b$ , $MM$ | h, MM          | N              |
|----------------|------------|------------------------|-------|-------|-------|------------|----------------|----------------|
|                |            | $\mathbf{M}\mathbf{M}$ |       |       |       |            |                |                |
| $\mathbf{1}$   | 80         | 30                     | 40    | 100   | 20    | 30         | $\overline{4}$ | $\overline{3}$ |
| $\overline{2}$ | 90         | 32                     | 45    | 100   | 25    | 32         | 5              | $\overline{4}$ |
| $\overline{3}$ | 100        | 34                     | 50    | 120   | 30    | 30         | 6              | 5              |
| $\overline{4}$ | 110        | 36                     | 55    | 130   | 35    | 36         | $\overline{7}$ | $\overline{3}$ |
| 5              | 120        | 38                     | 60    | 140   | 40    | 38         | $\overline{4}$ | $\overline{4}$ |
| 6              | 130        | 40                     | 65    | 150   | 45    | 34         | 5              | 5              |
| $\overline{7}$ | 140        | 50                     | 70    | 160   | 50    | 50         | 6              | $\overline{3}$ |
| 8              | 150        | 54                     | 75    | 170   | 50    | 54         | $\overline{7}$ | $\overline{4}$ |
| 9              | 160        | 58                     | 80    | 180   | 55    | 52         | $\overline{4}$ | 5              |
| 10             | 170        | 62                     | 85    | 190   | 55    | 62         | 5              | $\overline{3}$ |
| 11             | 180        | 66                     | 90    | 200   | 60    | 66         | 6              | $\overline{4}$ |
| 12             | 190        | 70                     | 95    | 210   | 60    | 64         | $\overline{7}$ | 5              |
| 13             | 200        | 74                     | 100   | 220   | 60    | 74         | $\overline{4}$ | $\overline{3}$ |
| 14             | 80         | 26                     | 40    | 90    | 18    | 26         | 5              | $\overline{4}$ |
| 15             | 90         | 28                     | 45    | 100   | 20    | 24         | 6              | 5              |
| 16             | 100        | 32                     | 50    | 110   | 22    | 32         | $\overline{7}$ | $\overline{3}$ |
| 17             | 110        | 36                     | 55    | 120   | 26    | 36         | $\overline{4}$ | $\overline{4}$ |
| 18             | 120        | 40                     | 60    | 130   | 28    | 34         | 5              | 5              |
| 19             | 130        | 44                     | 65    | 140   | 30    | 44         | 6              | $\overline{3}$ |
| 20             | 140        | 48                     | 70    | 150   | 32    | 48         | $\overline{7}$ | $\overline{4}$ |
| 21             | 150        | 52                     | 75    | 160   | 34    | 46         | $\overline{4}$ | 5              |
| 22             | 160        | 56                     | 80    | 170   | 40    | 56         | 5              | $\overline{3}$ |
| 23             | 170        | 60                     | 85    | 180   | 42    | 60         | 6              | $\overline{4}$ |
| 24             | 180        | 64                     | 90    | 190   | 46    | 58         | $\overline{7}$ | 5              |

Таблица 1 – Параметры рулевого колеса

# **Ход выполнения работы**

Рассмотрим пример построения трехмерной модели рулевого колеса со следующими геометрическими размерами.

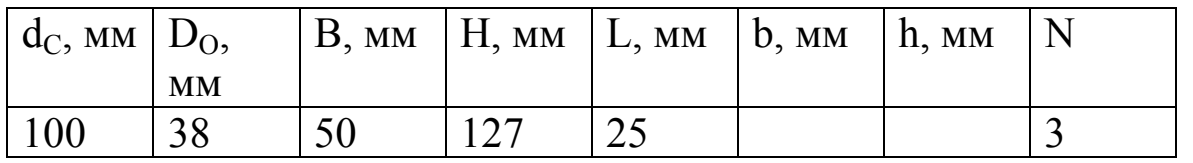

Для создания файла детали нажмите *Создать* на *Панели инструментов.*

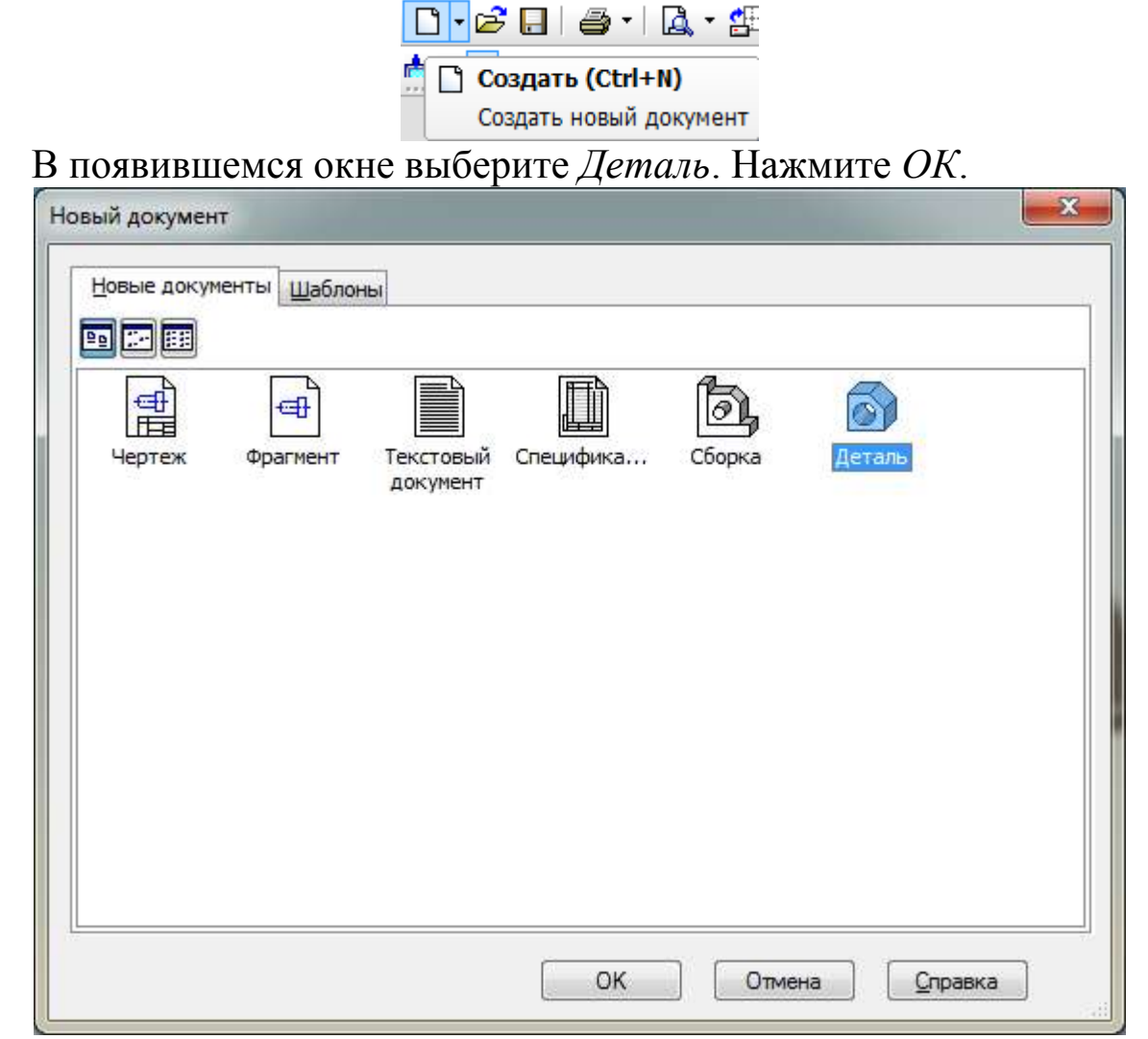

Появляется окно детали.

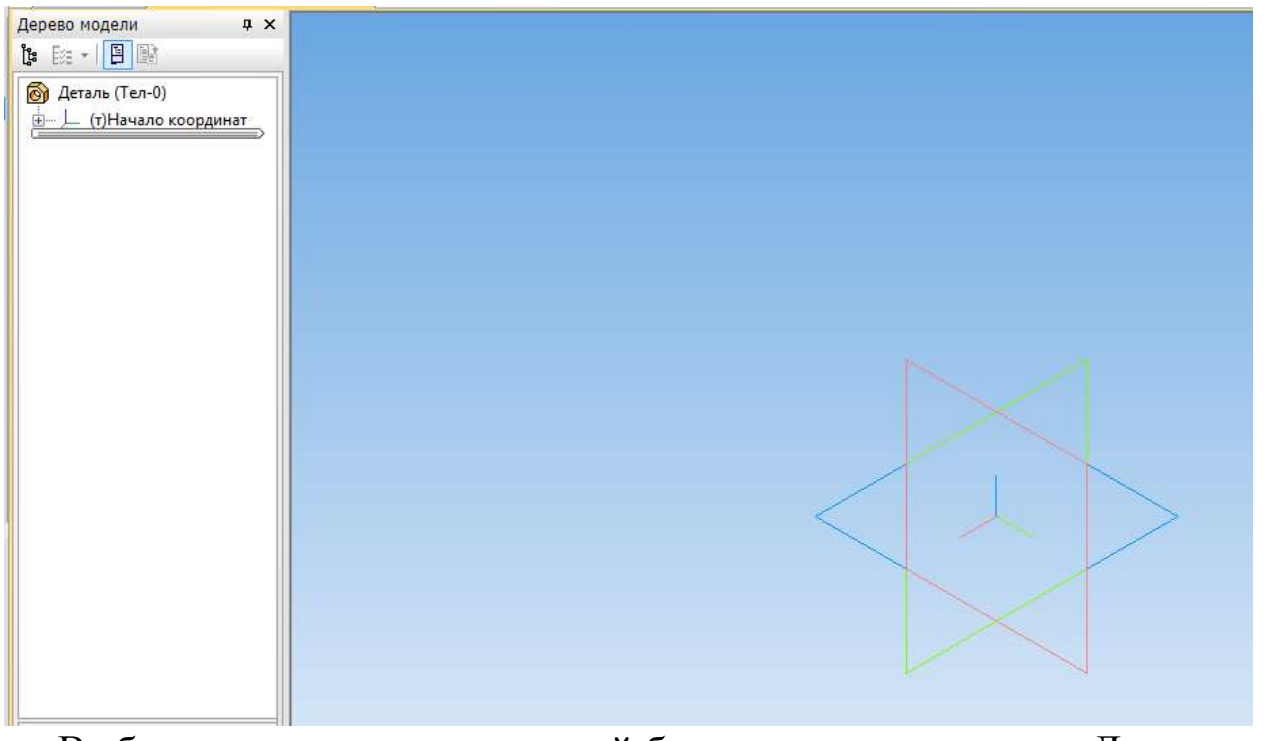

Выберите плоскость, в которой будем выполнять эскиз. Для этого в *Дереве модели* раскройте список *Начало координат*

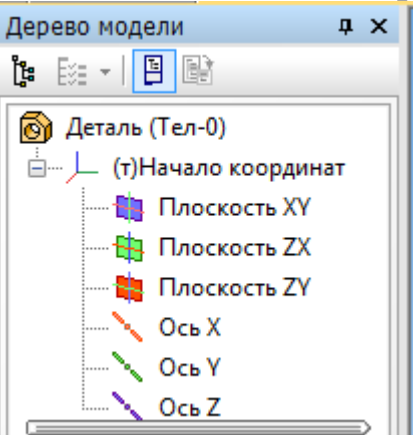

и выберите *Плоскость ХY*, нажав по ней левой клавишей мыши. *Плоскость XY* будет выглядеть следующим образом.

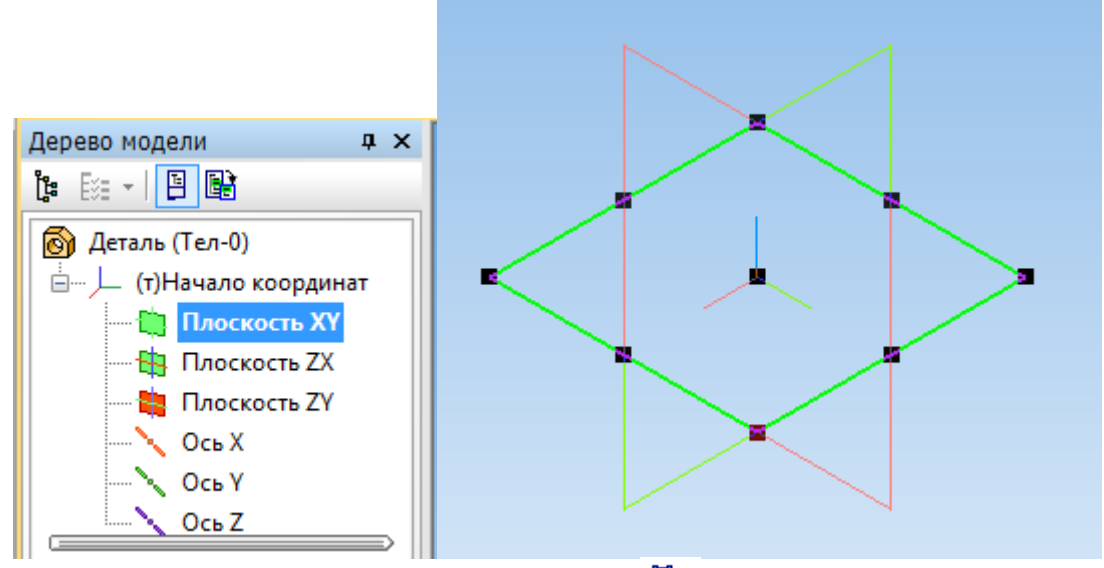

На верхней панели выберите *Эскиз* .

Постройте 3-D модель центральной части рулевого колеса и его обода. Вначале нарисуйте прямоугольник, используя команду *Прямоугольник* панели *Геометрия* , так, чтобы начало координат располагалось внутри прямоугольника.

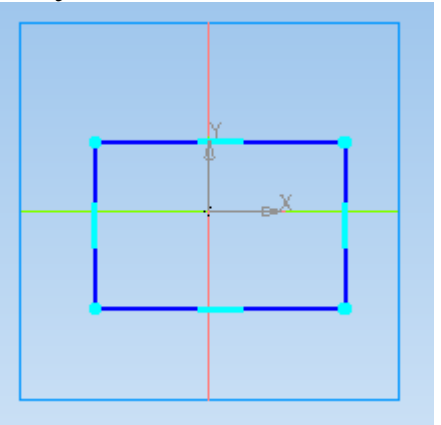

Задайте размеры прямоугольника: длина  $d_C/2=50$  мм, ширина B=50 мм, используя команду *Линейный размер* вкладки *Размеры* .

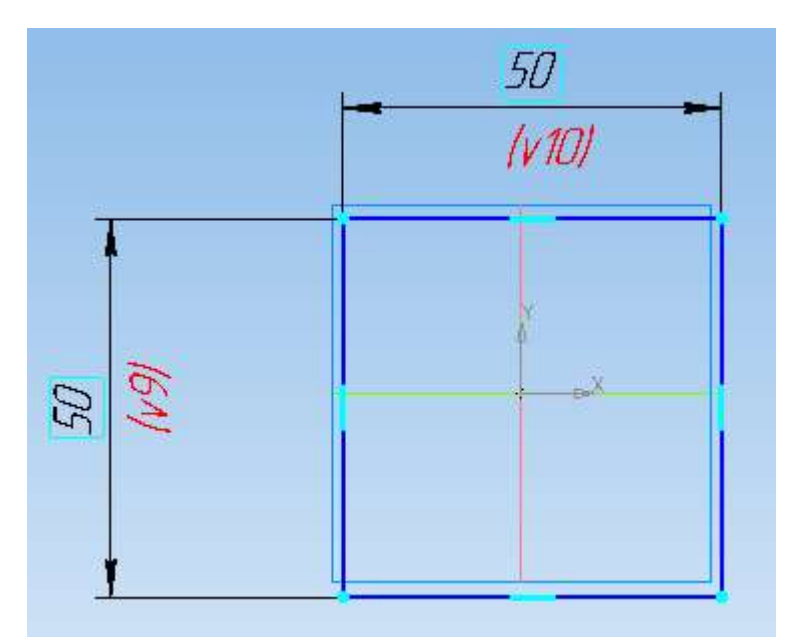

Теперь укажите расположение прямоугольника относительно начала координат. Для этого задайте вертикальный размер между началом координат и нижней стороной прямоугольника 0 мм и горизонтальный размер между началом координат и одной из боковых сторон прямоугольника 25 мм.

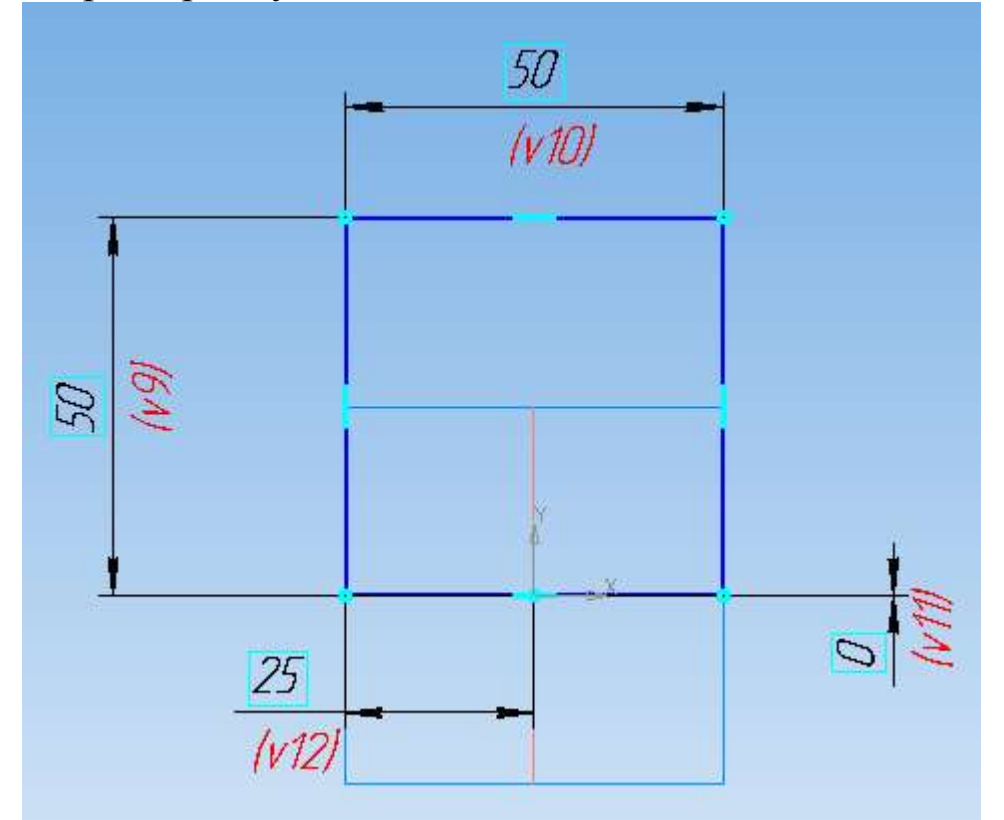

Выполните скругление двух вершин прямоугольника, удаленных от оси Х, выбрав команду *Скругление* В вкладки *Геометрия* <sup>[9]</sup>. Панель свойств при этом имеет вид.

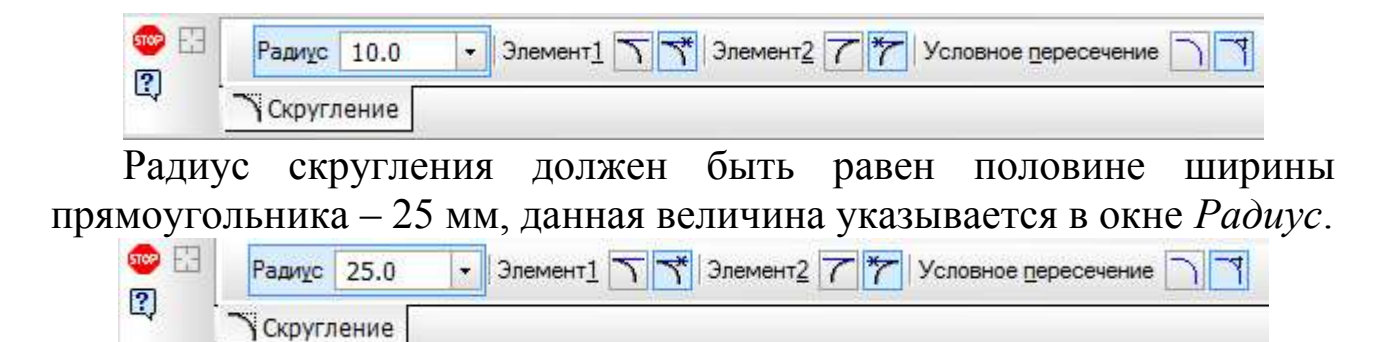

Теперь выделите левой клавишей мыши две соседние стороны прямоугольника, между которыми нужно выполнить скругление.

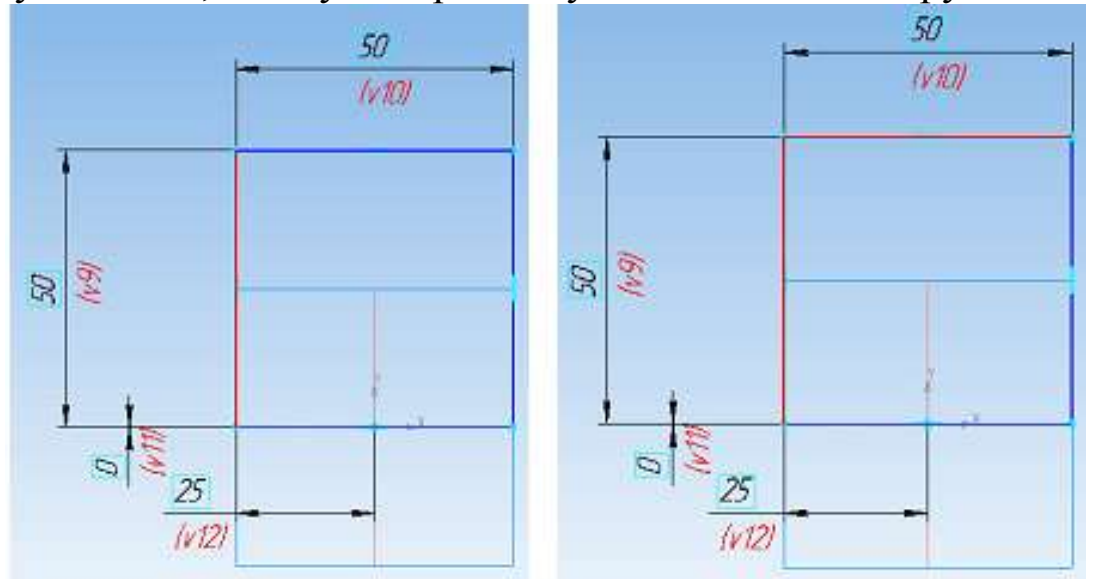

Радиус скругления построен.

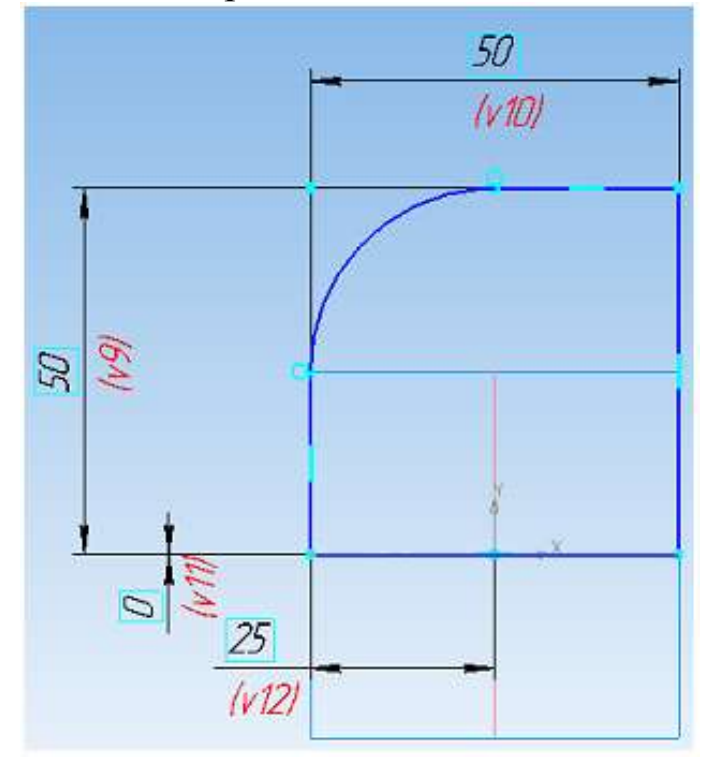

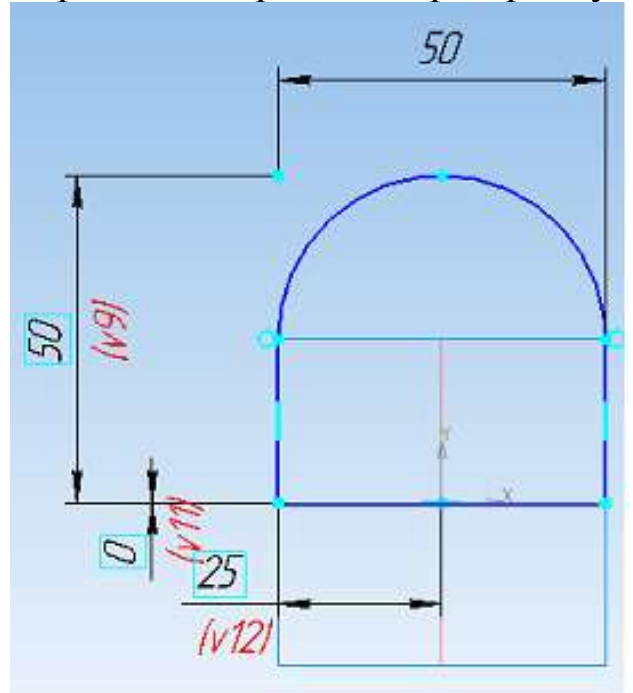

Аналогичным образом постройте второй радиус.

Теперь в этом же эскизе постройте окружность, которая будет соответствовать ободу рулевого колеса. Используя команду *Окружность* вкладки *Геометрия* нарисуйте окружность левее и выше эскиза центральной части рулевого колеса.

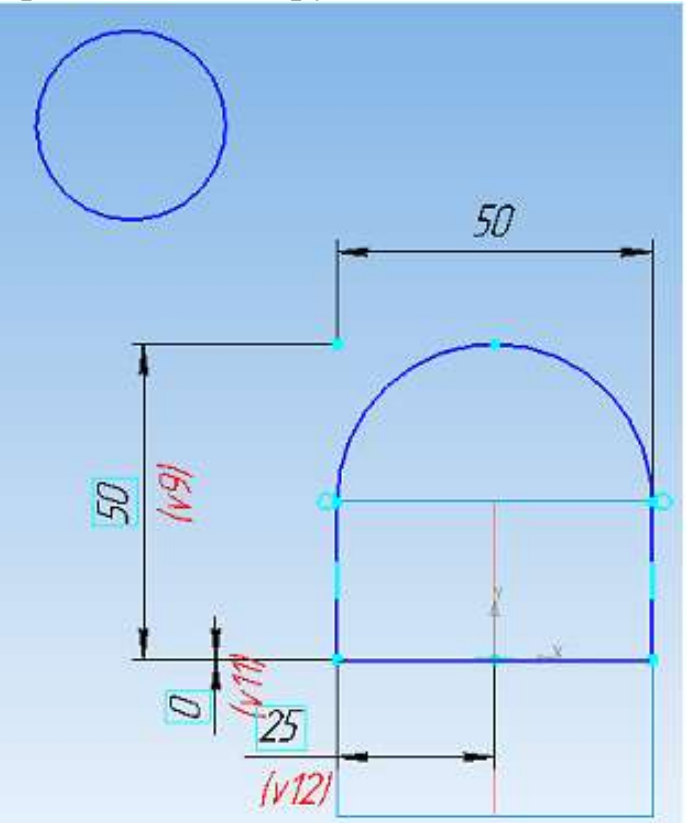

Задайте диаметр окружности D<sub>O</sub>=38 мм, воспользовавшись командой *Диаметральный размер* вкладки *Размеры* .

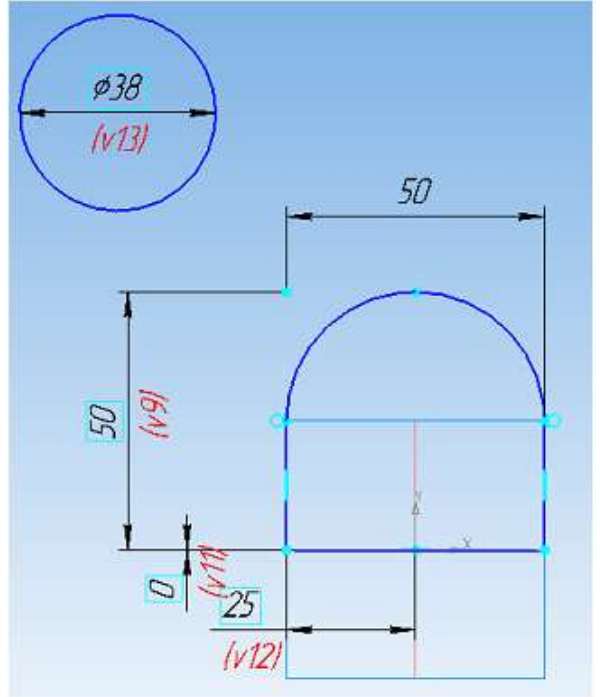

Задайте вертикальный размер между началом координат и центром окружности H=127 мм.

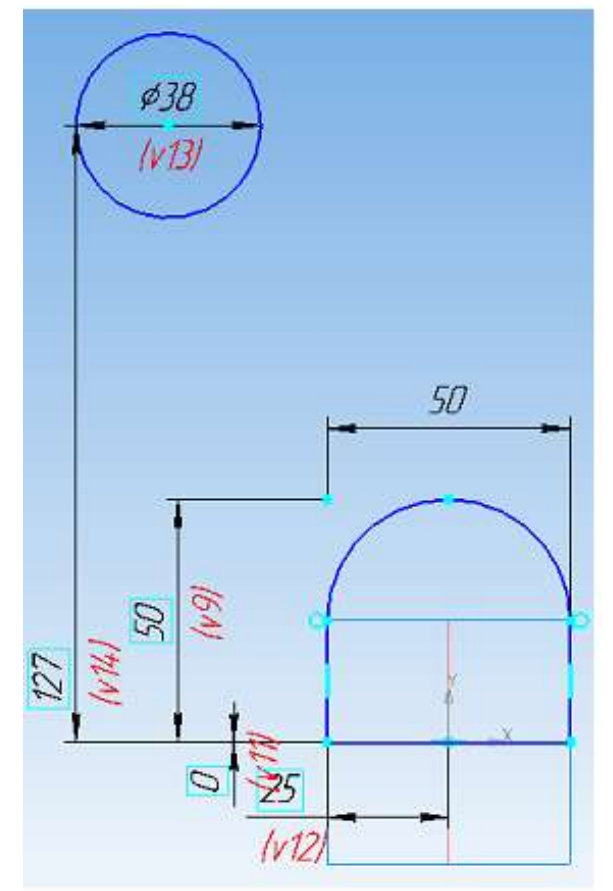

Центр окружности должен лежать на одной вертикальной прямой с левой (или правой) стороной центральной части рулевого колеса, т.е. L=25 мм. Для этого выберите операцию *Выровнять точки по вертикали* **п**анели *Параметризация* **практиче почку**, принадлежащую левой (правой) стороне центральной части рулевого колеса, и центр окружности.

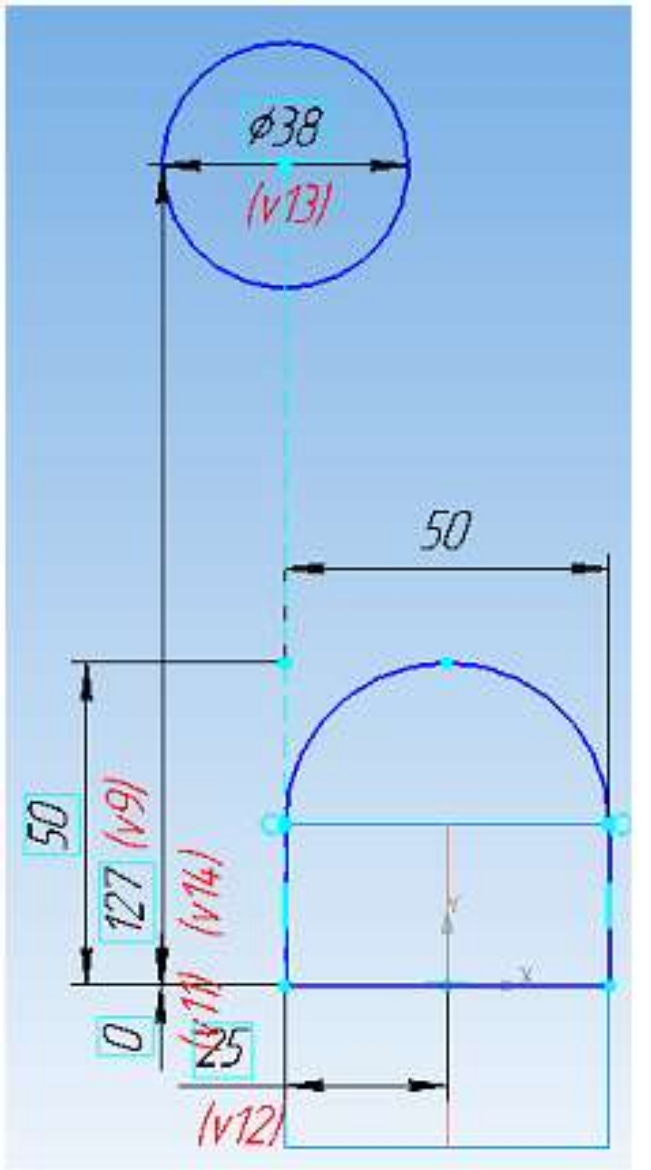

Перейдите к приданию построенному эскизу объема. На панели Редактирование детали **••** выберите *Операцию вращения* <sup>*□*</sup>.

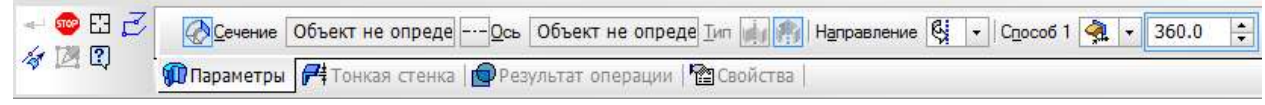

На панели свойств нажмите на окно *Сечение* и укажите в *Дереве модели* Эскиз 1, это отражается в соответствующем окне.

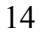

**Ceчение** (-) Эскиз:1

Теперь перейдите к окну *Ось*, в качестве оси укажите в *Дереве модели* Ось Х.

--- Ось Х.(т) Начало к

Угол вращения по умолчанию составляет 360<sup>0</sup>, его корректировка не требуется. Подтвердите выполнение операции .

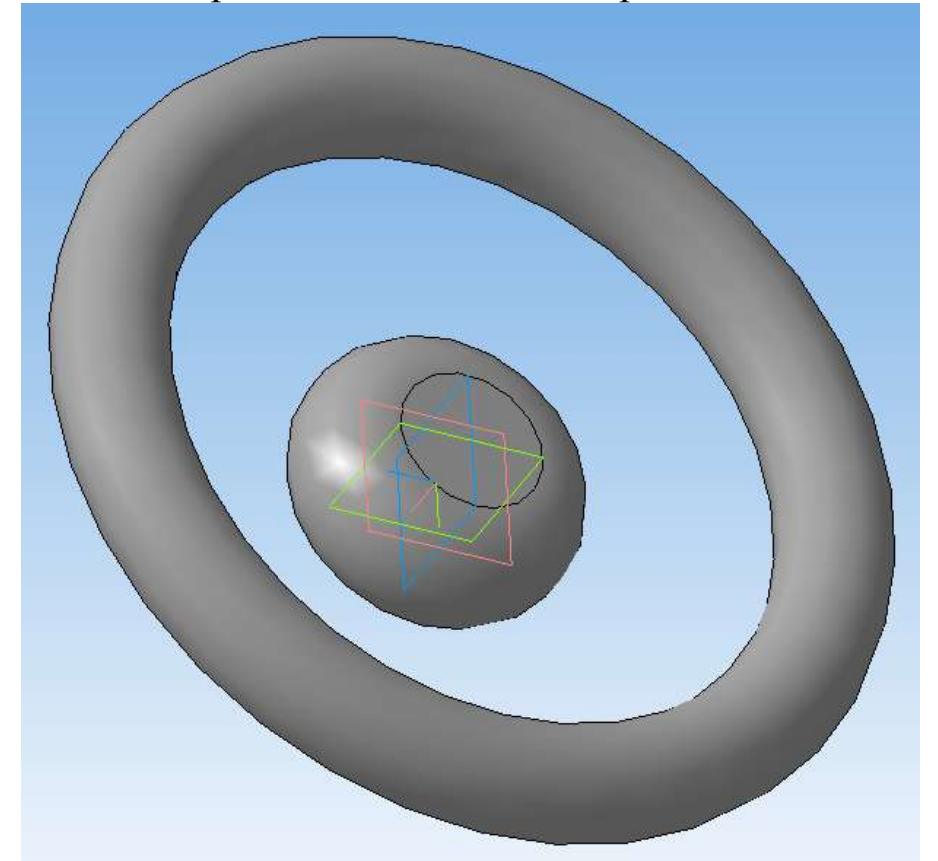

Теперь постройте спицы рулевого колеса. Для этого выполните эскиз на Плоскости ZX 1.

Нарисуйте прямоугольник так, чтобы начало координат располагалось внутри прямоугольника. Для этого используется команда *Прямоугольник* панели *Геометрия* .

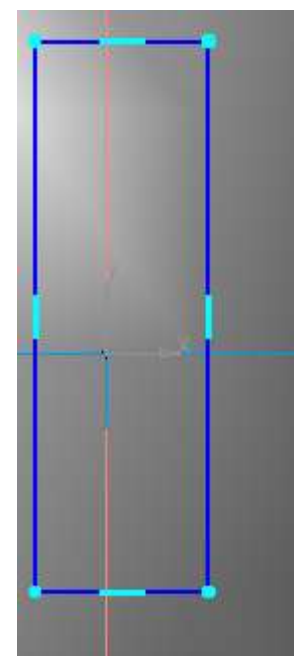

Для расположения прямоугольника симметрично относительно начала координат, выполните операцию *Выровнять точки по вертикали* вкладки *Параметризация* между точками начала координат и серединой горизонтальной стороны прямоугольника и *Выровнять точки по горизонтали* между началом координат и серединой вертикальной стороны прямоугольника.

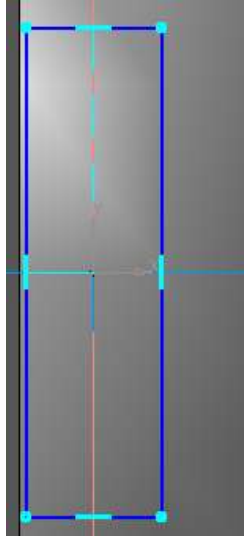

Задайте размеры прямоугольника: высота b=38 мм, ширина h=6 мм, используя команду *Линейный размер* вкладки *Размеры* .

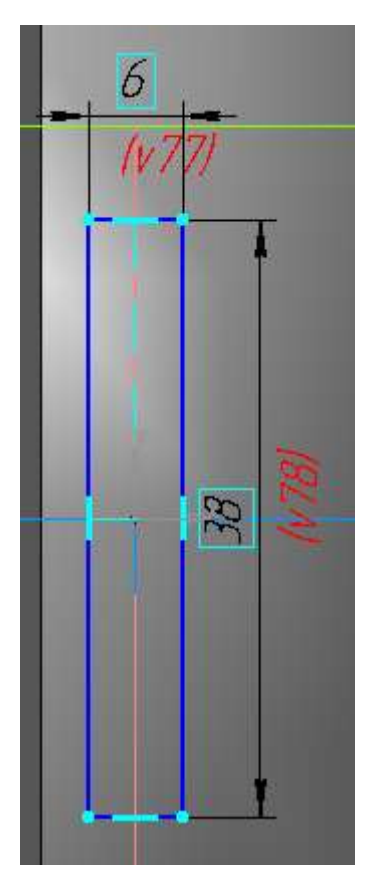

Скруглите все углы прямоугольника, радиус скругления равен половине ширины прямоугольника 3 мм, используя команду *Скругление* <u>∐и</u> панели *Геометрия* [28].

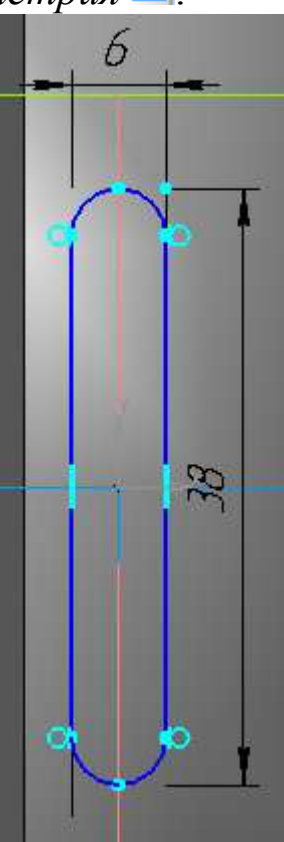

Выйдите из эскиза, нажав <sup>1,</sup>1.

В *Плоскости ХY* выполните *Эскиз* , в котором будет построена кривая, выступающая направляющей, вдоль которой будет выдавливаться ранее построенный прямоугольник.

На панели *Геометрия* выберите команду *NURBS-кривая.*

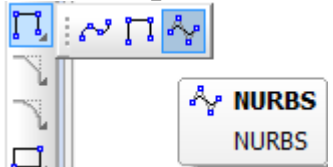

Постройте кривую, начинающуюся в начале координат и заканчивающуюся приблизительно посередине обода колеса. Ориентировочное число точек кривой – 3-4. Для фиксации точек необходимо щелкать на требуемом месте эскиза левой клавишей мыши.

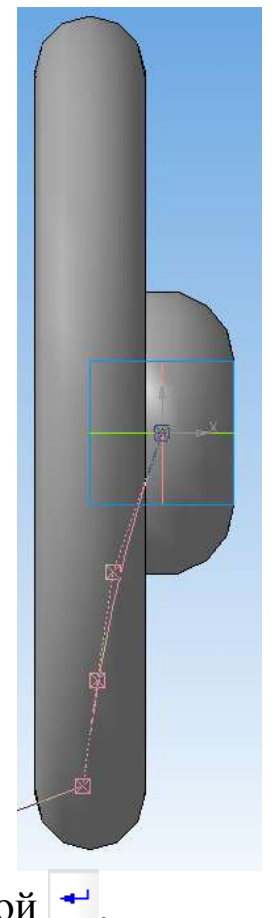

Подтвердите ввод кривой .

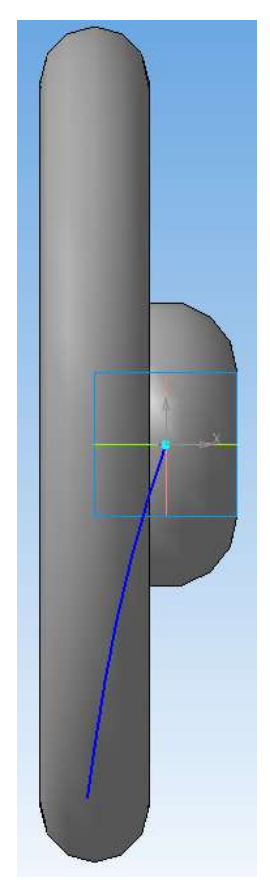

Для точного расположения последней точки кривой задайте горизонтальный и вертикальный размеры между началом координат и этой точкой – 25 мм и 127 мм соответственно.

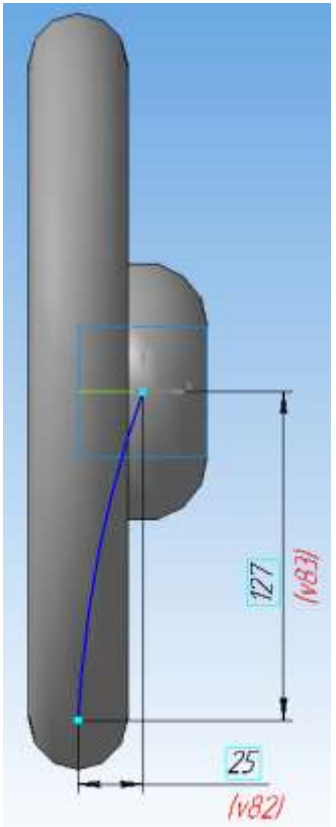

Выйдите из эскиза, нажав <sup>1</sup>.

На панели *Редактирование детали* выберите *Кинематическую операцию.*

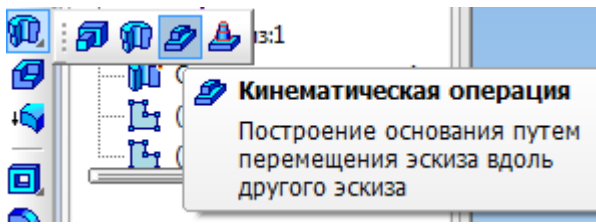

Панель свойств имеет вид.

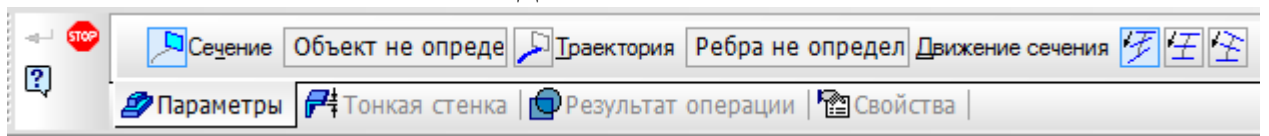

Нажмите левой клавишей мыши на окне *Сечение* и в *Дереве модели* укажите Эскиз 2. После этого перейдите к окну *Траектория*, в *Дереве модели* выберите Эскиз 3.

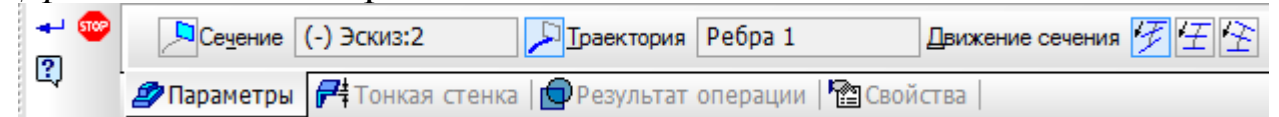

Подтвердите выполнение операции .

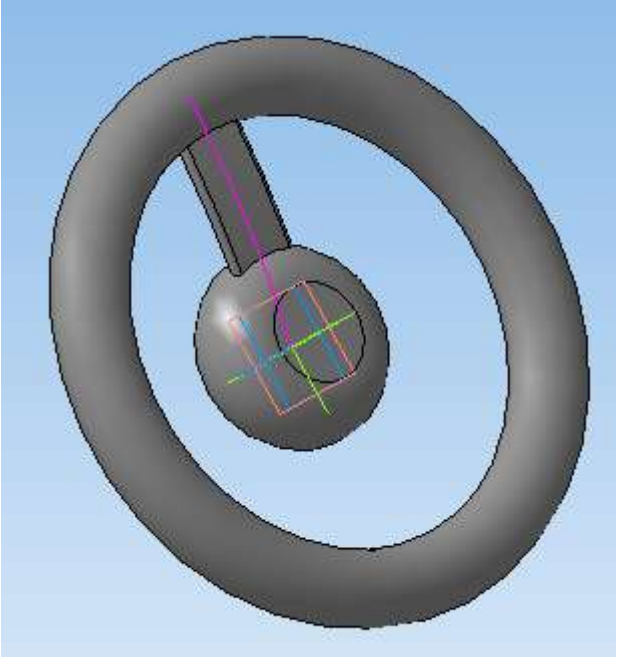

Для построения трех спиц колеса используйте команду *Массив по концентрической сетке* панели *Массивы* .

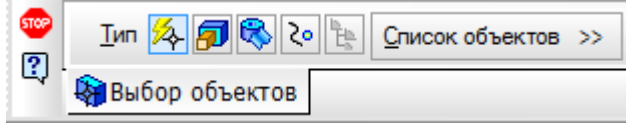

20

На панели свойств раскройте *Список объектов* и в *Дереве модели* укажите Кинематическую операцию 1.

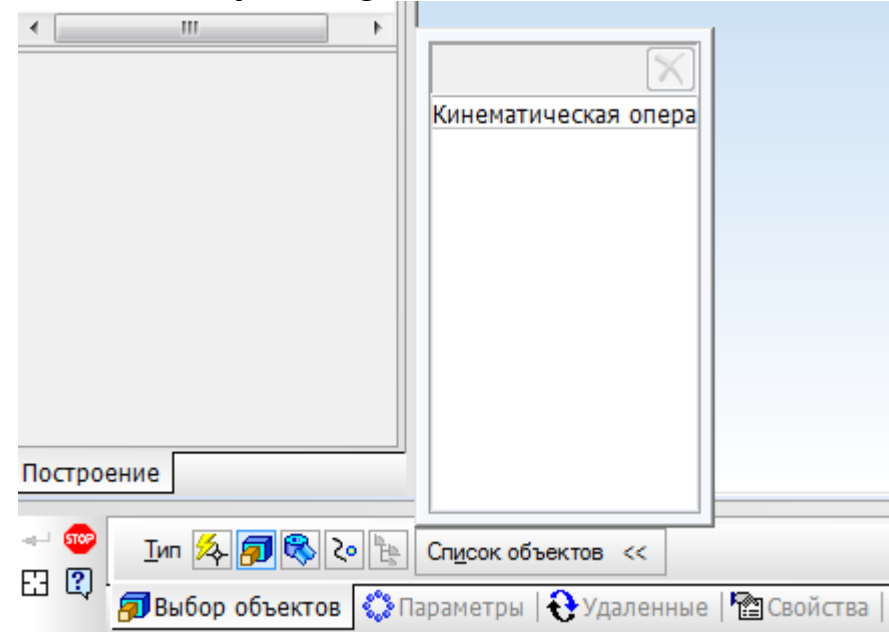

Перейдите на вкладку *Параметры*.

Нажмите на *Ось массива* **и** в *Дереве модели* выберите Ось Х.

В окне *Количество по кольцевому направлению* укажите число спиц колеса – 3.

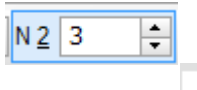

Подтвердите выполнение операции .

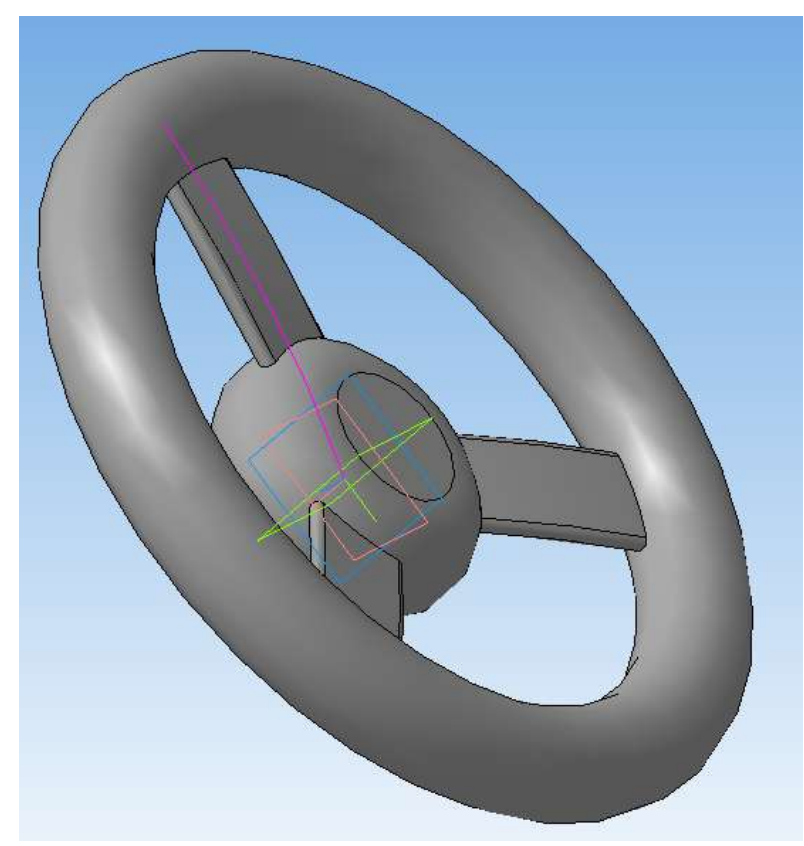

Рулевое колесо построено. Правой клавишей мыши на поле детали вызовите свойства детали и отредактируйте их.

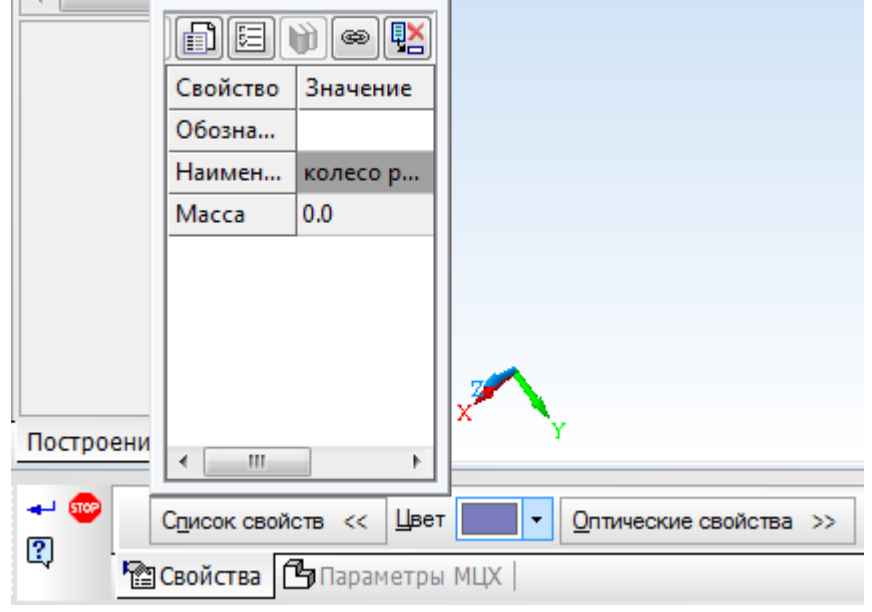

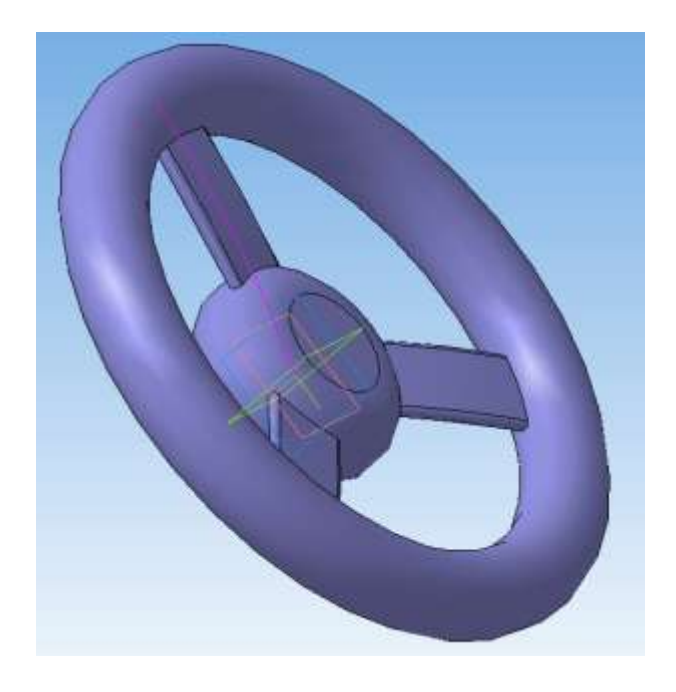

## **Контрольные вопросы**

1. Для построения какой части рулевого колеса используется операция вращения? Как при этом выглядит соответствующий эскиз?

2. Для чего используется кинематическая операция?

3. Что изображено в эскизе и что является кривой для выполнения кинематической операции?

4. Какой вид массивов используется в данной работе?

### **Рекомендательный список литературы**

1. Большаков В.П., Бочков А.Л. Основы 3D-моделирования. – Питер.  $-2012. - 304$  c.

2. Большаков В.П., Тозик В.Т., Чагина А.В. Инженерная и компьютерная графика. - БХВ-Петербург. – 2012. - 208 с.

3. КОМПАС 3D V15. Руководство пользователя. – АСКОН. - 2014. – 526 с.

4. Ганин Н.Б. Трехмерное проектирование в КОМПАС-3D. - ДМК-Пресс. – 2012. - 784 с.

5. Герасимов А.А. Новые возможности КОМПАС-3D V13. Самоучитель. - БХВ-Петербург. – 2011. - 288с.

6. http://saprblog.ru.